# **Microsoft OneDrive**

### **1.Office365 にログイン**

本学のネットワークユーザーID で Office365 にログインします。

URL[:https://www.office.com/](https://www.office.com/)

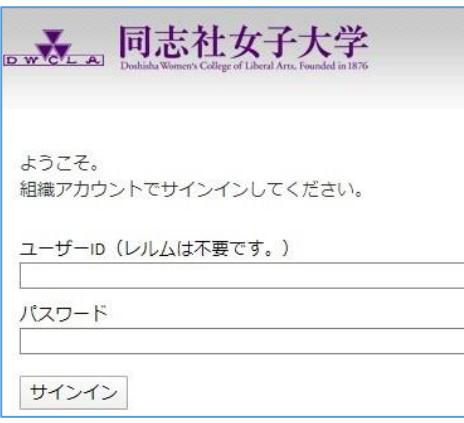

### **2.OneDrive の利用**

アプリケーションのアイコンから「OneDrive」を選択。

「OneDrive」が表示されていない場合は、「すべてのアプリ」を選択して、「OneDrive」を表示して ください。

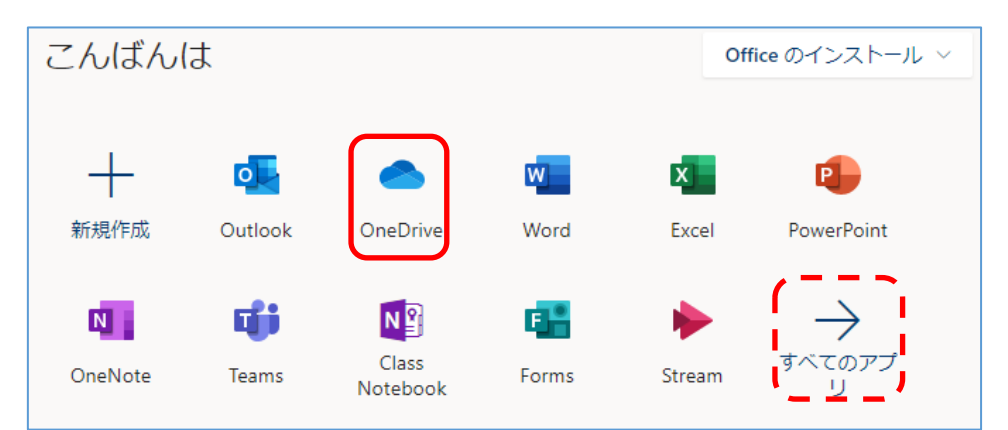

## **3.ファイルのアップロード**

アップロードしたい動画を画面上に、ドラッグ&ドロップしてください。

「↑アップロード」からファイルやフォルダを指定してアップロードすることも可能です。

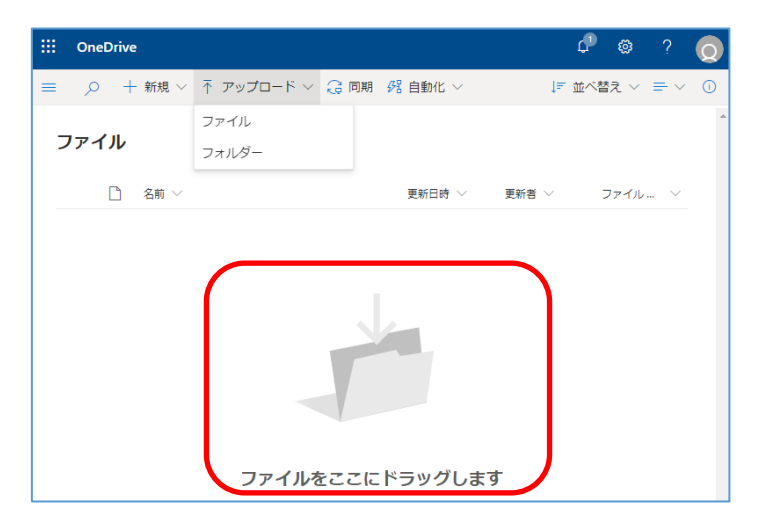

★フォルダを作成することで、ファイルをフォルダごとに分けて管理することも可能です。 フォルダを作成されない場合は手順「4」に進んでください。

### **3-2.アップロード用フォルダの作成**

「+新規」メニューから「フォルダ」を選択します。

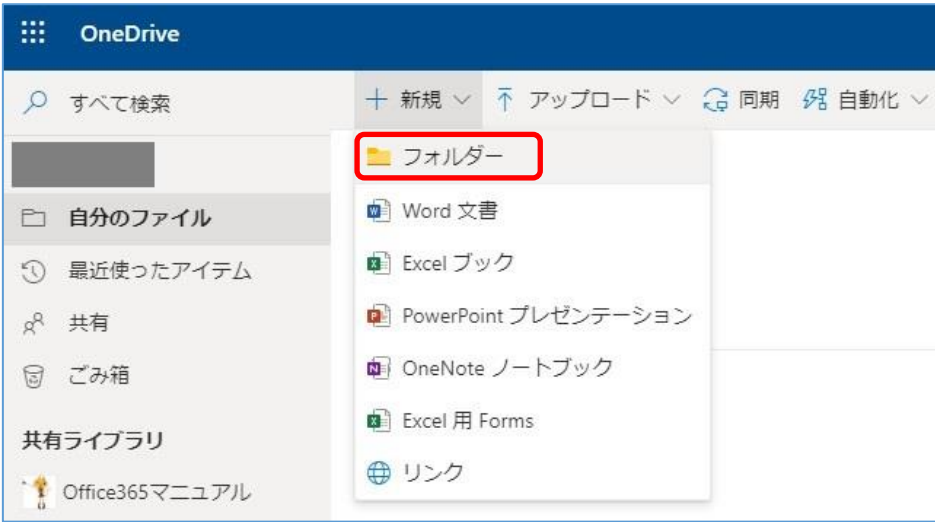

フォルダ名を入力して「作成」をクリックしフォルダを作成します。

ここでは「テスト授業」としていますが、科目名等自由に名前を付けてください。

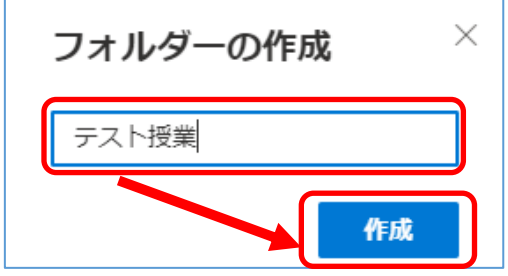

作成されたフォルダを選択すると、上記「3」と同じアップロード画面が表示されますので、ファイ ルをアップロードしてください。

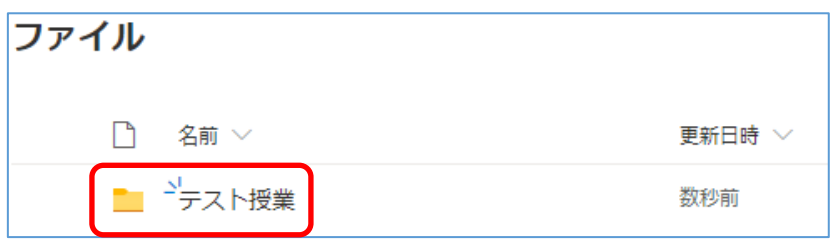

#### **4.共有リンクの作成**

※ここで紹介するのは共有リンク(URL)を知っている「本学のユーザー」全員が閲覧できる方法です。

共有したいファイル名の後方にある「|||」から「共有」を選択。

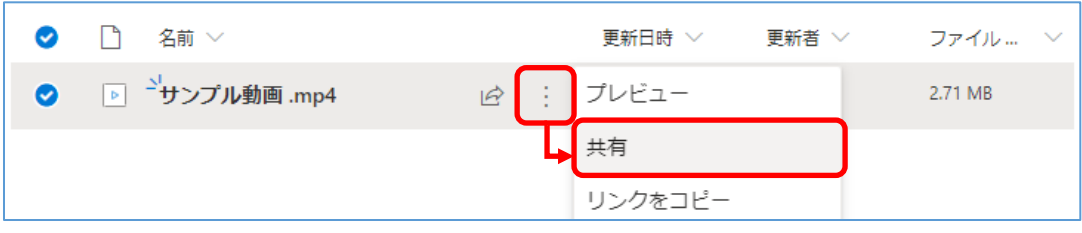

初期設定では「指定したユーザーが編集できます」となっているので、この部分を選択し、 リンクの設定から「リンクを知っている同志社女子大学のユーザー」を選択。

「編集を許可する」のチェックを外し、「適用」を選択してください。

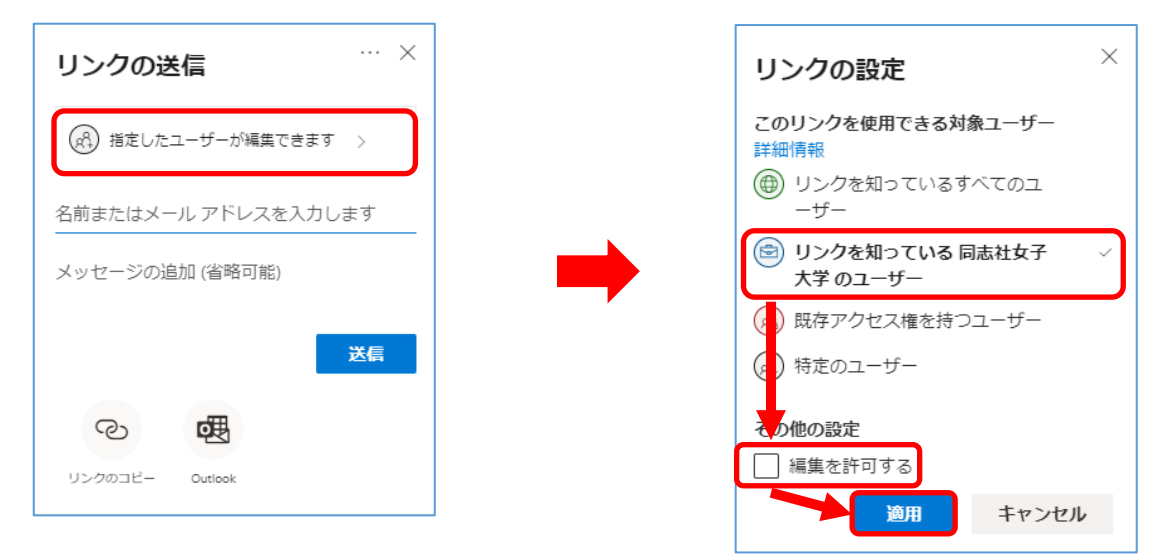

**5.ファイルデータの共有**

「リンクのコピー」を選択すると、ファイルの URL が表示されます。

「コピー」を選択すると、クリップボードに表示用の URL がコピーされるので、マナビーのコース コンテンツやニュース等を通じて学生に連絡してください。

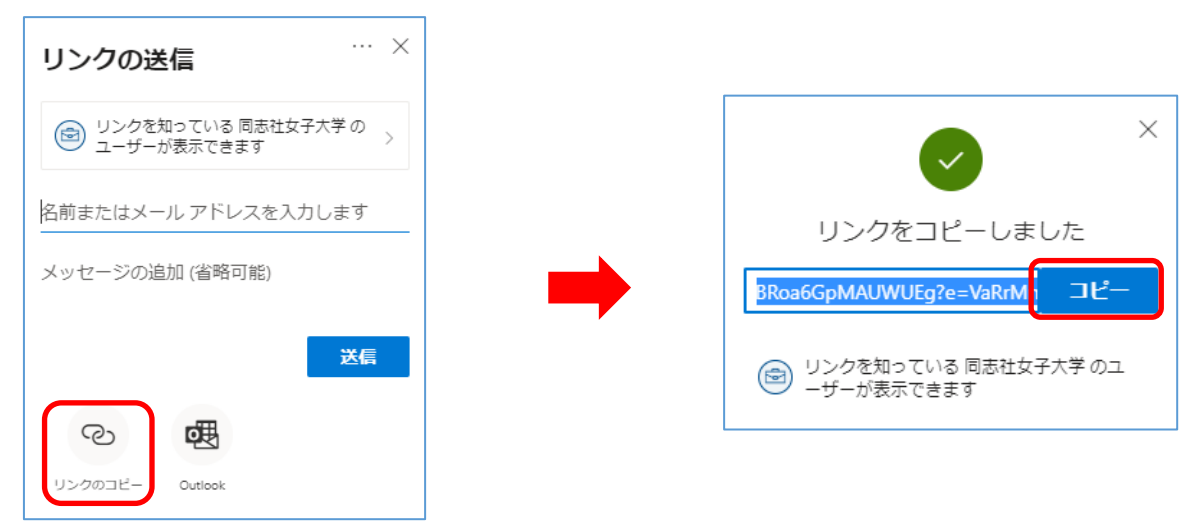